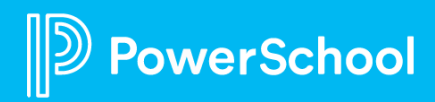

### **Agenda**

- 1. Slide 3: Overview
- 2. Slides 4-6: Big Differences from your previous user experience
- 3. Slides 7-9: FAQs

### **Your New Home Page**

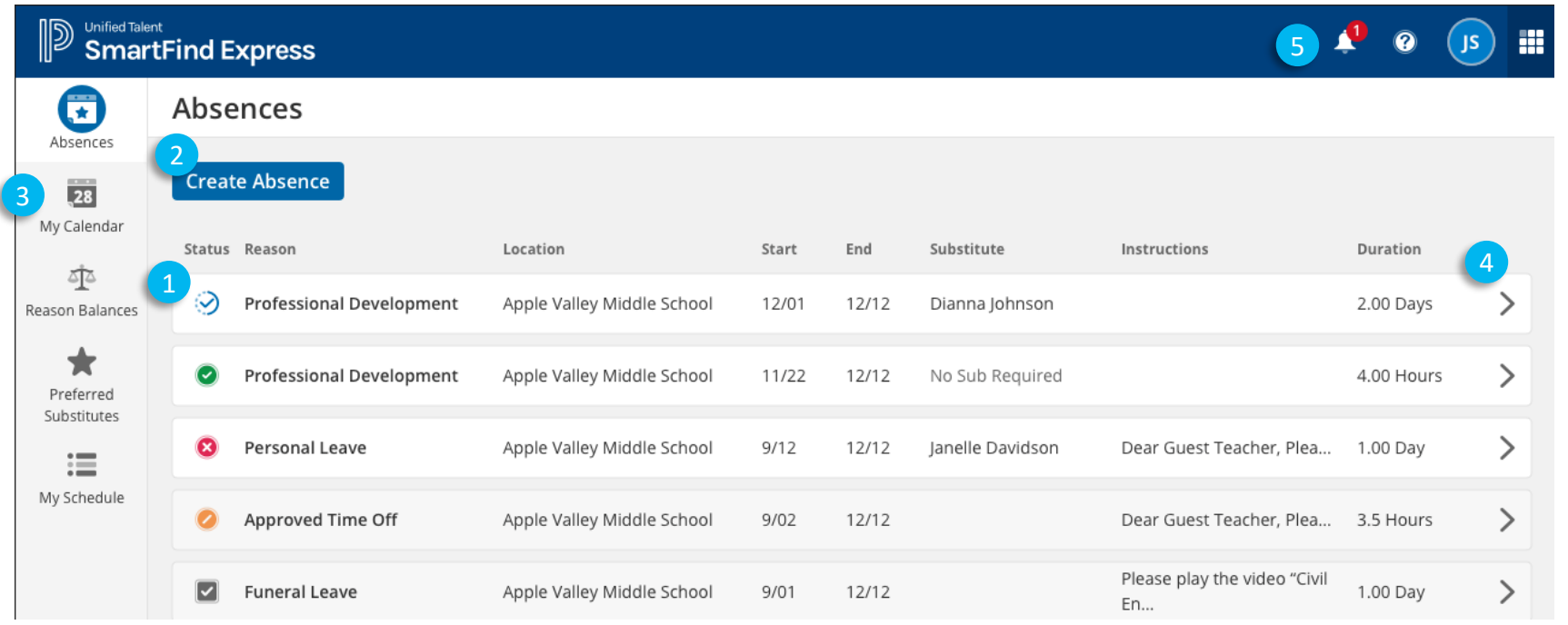

1 Employees can **easily find their upcoming and past absences**, and their status, right on their home page!

Employees will also have a  $\sqrt{3}$ **new and improved absence creation** flow that will be more streamlined and easier to use!

Employees can also enjoy a **more interactive and user-friendly calendar** to track and schedule their absences.

4 If an employee **needs to edit or cancel an absence,**  they can select the absence and perform those actions while never leaving the home page!

5 Finally, all of the **settings, notifications, and features** employees enjoyed in the old interface will be on the new one!

### **Three Big Differences**

#### <sup>1</sup> **Create Absence**

*v*erSchool

Create absence is now a multi-step form that comes out of the side of the page. Most of the functionality is the same, but here's a few things that have changed:

- 1. Instead of making you choose their locations and classifications, **we choose it for you**. It displays on the top of the form.
- 2. We also enable a **Complicated Schedule**. The complicated schedule allows users to set each day as different times, sub requirement, and remote requirement (right)
- 3. Since we are choosing the location and classification for them, there might be multiple for a particular absence. In that case, we will show them multiple forms. They can navigate via the **Skip and Next** forms:
	- 1. Skip this skips the current form. We will not make an absence for that location/classification. We move the employee to the next location/classification.
	- 2. Next this, in essence, creates an absence for that location/classification. We then move the employee to the next location/classification.

Banglore063 - dance  $(\widehat{\mathbf{x}})$ Simple Schedule **Complicated Schedule** О Choose this if your absence will need different requirements on different days (s) Substitute No Sub Required Remote Thursday: 09/16/2021 021 Absence Schedule 11:30 AM 7:30 AM 021 ZZ Test Substitu Substitute Schedule 11:30 AM 7:30 AM 021 No Sub Required Remote Friday: 09/17/2021 021 Absence Schedule 11:30 AM 7:30 AM 021 No Substitute Re Substitute Schedule 7:30 AM 11:30 AM 021 586, aaryansh No Sub Required Remote Monday: 09/20/2021 021 ZZ Test Substitute Absence Schedule 12:01 PM 3:02 PM 021 ZZ Test Substitut Substitute Schedule 12:01 PM 3:02 PM 021 ZZ Test Substitu **Back Skip Next** 021 ZZ Test Substitut

### **Three Big Differences**

#### <sup>2</sup> **Announcements**

Announcements are no longer on the home page. You can find your announcements by clicking the bell icon on the top right of the screen.

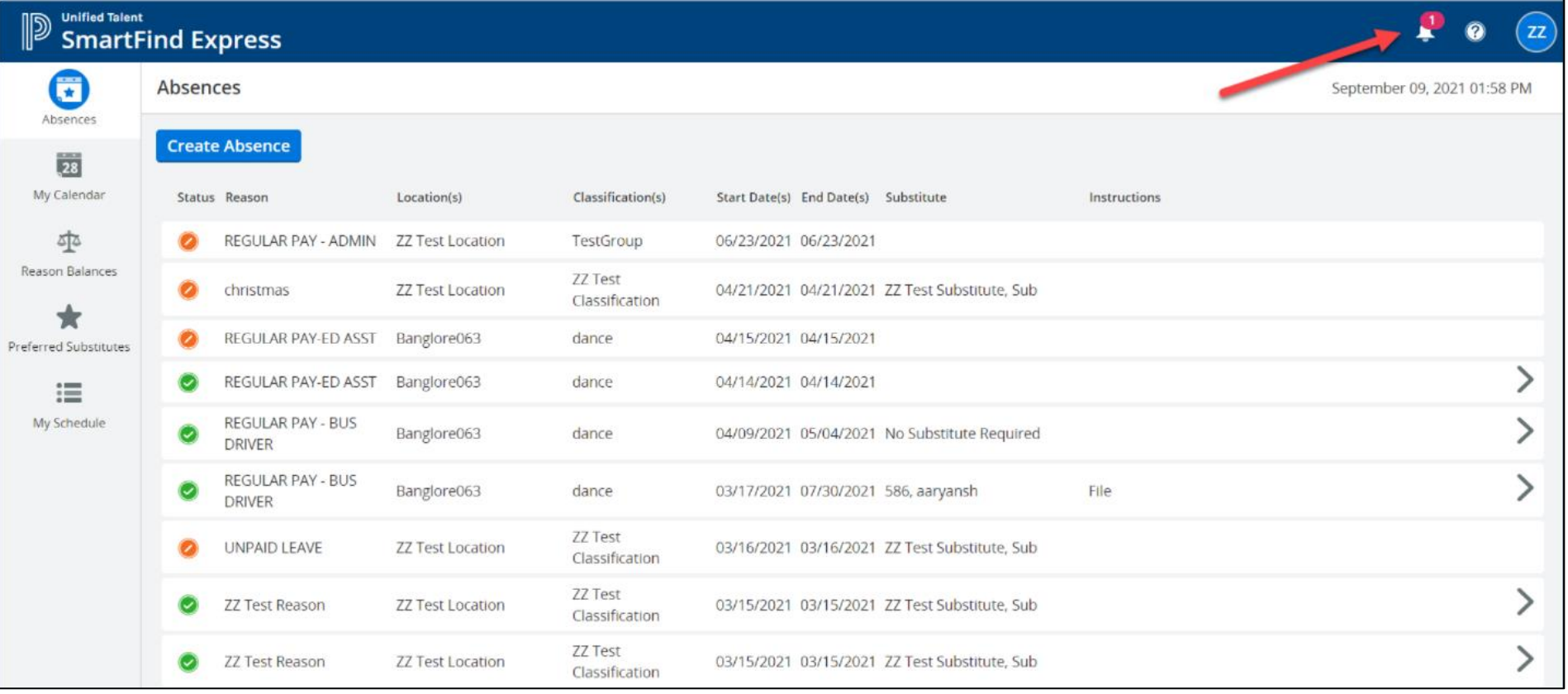

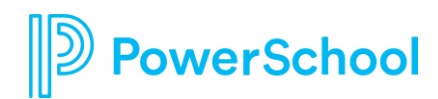

### **Three Big Differences**

#### **My Schedule**

werSchool

We have a new page - My Schedule! Here we show you your static (not editable) schedule.

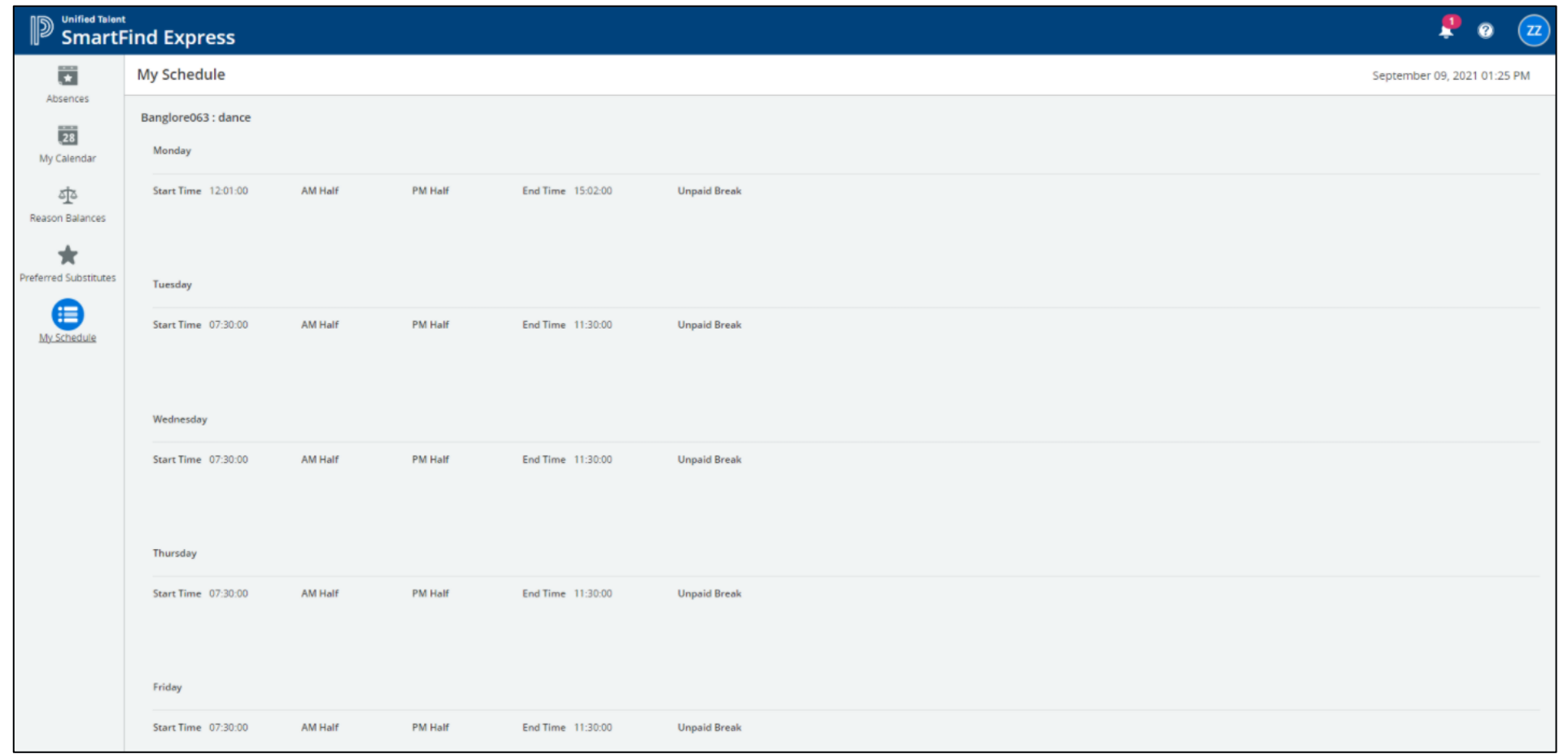

**How do I view the details of my absence?**

#### **Steps:**

- From the Home Page, just click on the absence! The details will appear on the right side.
	- You cannot see the details of cancelled absences.
- From here, you can edit and/or cancel your absence, depending on your district's settings.

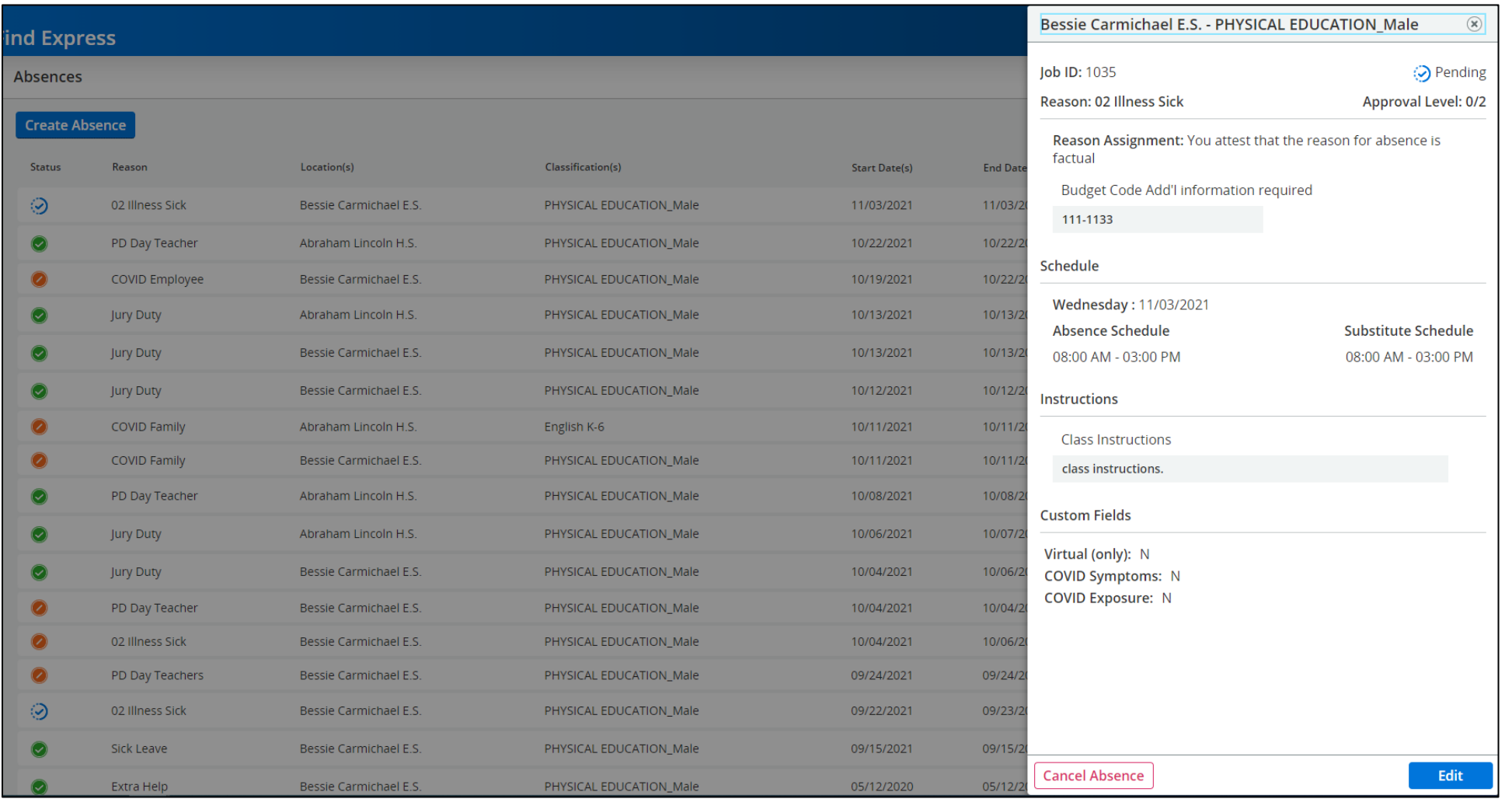

**How do I change my personal information and settings?**

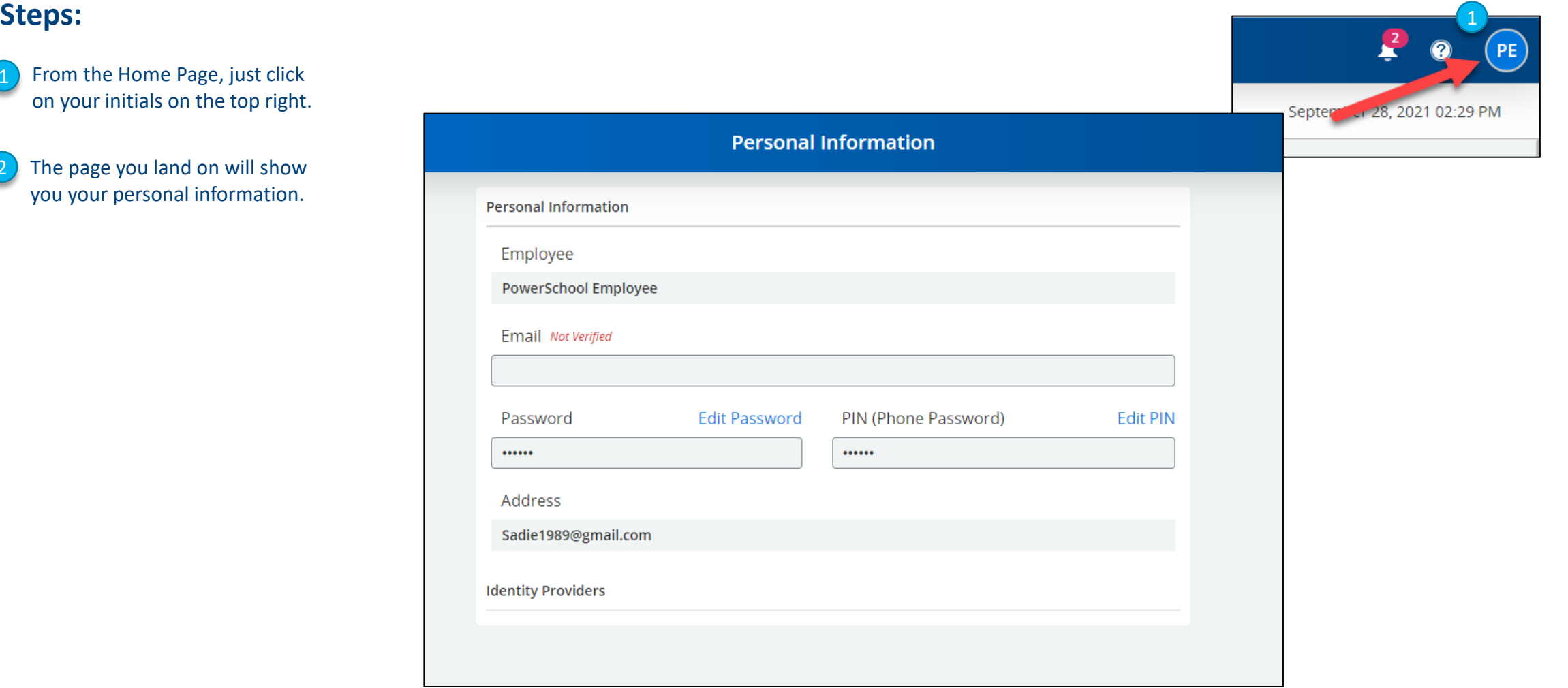

**How do I find Help Documentation if I get lost?**

#### **Steps:**

The (?) icon on the top right will lead you to "Online Help" (pictured to the right) – help documentation that is updated with every release and accessible from anywhere (no need to be logged in!).

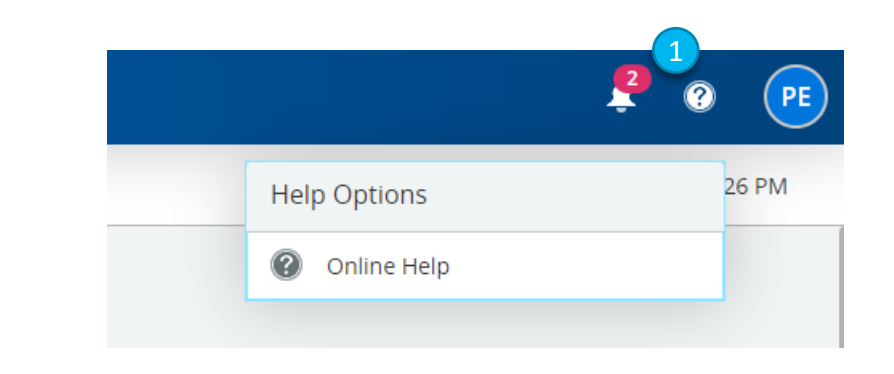

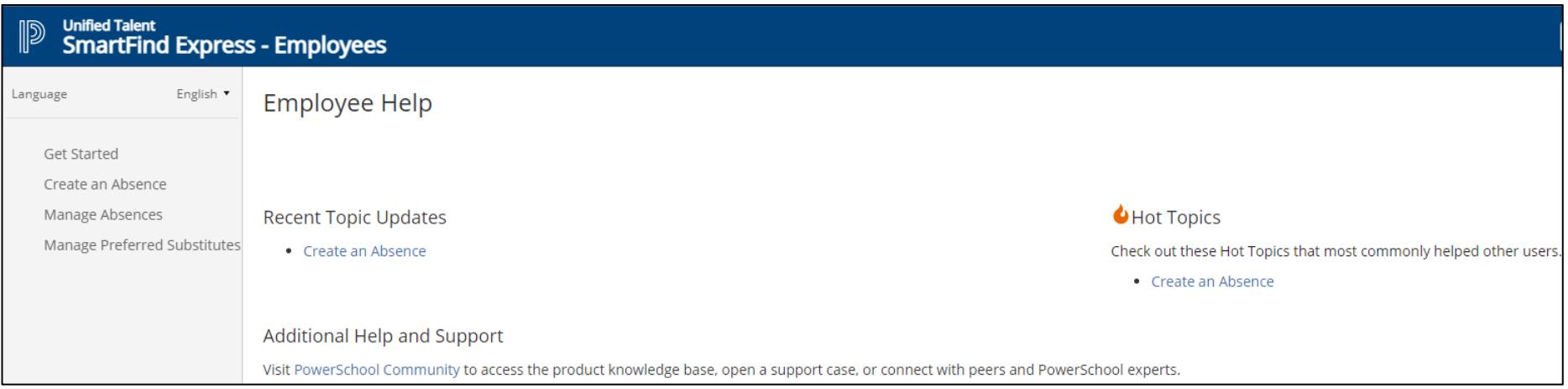

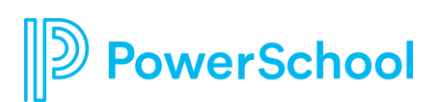